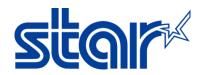

# AirPrint Users Manual

Revision 1.2

Star Micronics Corporation Special Devices Division

STAR MICRONICS CO., LTD.

## Content

| 1                                                                                  | Intr                                                                | oduc           | tion3                                                   | ,      |  |  |
|------------------------------------------------------------------------------------|---------------------------------------------------------------------|----------------|---------------------------------------------------------|--------|--|--|
|                                                                                    | 1.1                                                                 | Supp           | oort model3                                             | ,      |  |  |
|                                                                                    | 1.2                                                                 | L.2 Support OS |                                                         |        |  |  |
|                                                                                    | 1.3                                                                 | Trac           | lemarks3                                                | ,      |  |  |
| 2                                                                                  | Set                                                                 | ting           | 4                                                       | ļ      |  |  |
|                                                                                    | 2.1                                                                 | AirP           | rint Overview4                                          | ļ      |  |  |
|                                                                                    | 2.2                                                                 | How            | to setup Wired LAN5                                     | ,      |  |  |
|                                                                                    | 2.2.                                                                | .1             | Connect Ethernet cable to Access Point or Switching Hub | ,      |  |  |
|                                                                                    | 2.2.                                                                | .2             | Self-Print5                                             | ,      |  |  |
|                                                                                    | 2.2.                                                                | .3             | Execute Browser, then Login6                            | j      |  |  |
|                                                                                    | 2.2.                                                                | .4             | IP Config Settings                                      | ,      |  |  |
|                                                                                    | 2.2.                                                                | .5             | AirPrint Settings                                       | 3      |  |  |
|                                                                                    | 2.2.                                                                | .6             | Peripheral (DK Port) Settings9                          | )      |  |  |
|                                                                                    | 2.3                                                                 | How            | to setup WLAN10                                         | )      |  |  |
| 2.3.1 Put WiFi Dongle onto USB Type A connector and Ethernet cable to Access Point |                                                                     |                |                                                         | )      |  |  |
|                                                                                    | 2.3.                                                                | .2             | Self-Print                                              | )      |  |  |
|                                                                                    | 2.3.                                                                | .3             | Execute Browser, then Login                             | _      |  |  |
|                                                                                    | 2.3.                                                                | .4             | Wireless Connection Settings                            | )      |  |  |
|                                                                                    | 2.3.                                                                | .5             | WLAN IP Config                                          | ,      |  |  |
|                                                                                    | 2.3.                                                                | .6             | AirPrint Settings14                                     | ŀ      |  |  |
|                                                                                    | 2.3.                                                                | .7             | Peripheral (DK Port) Settings                           | ,      |  |  |
| 3                                                                                  | Prir                                                                | nting.         |                                                         | j      |  |  |
|                                                                                    | 3.1                                                                 | How            | to Print *In case of printing photos16                  | j      |  |  |
|                                                                                    | 3.1.                                                                | .1             | Please select "Photos", then select picture(s)16        | ,<br>) |  |  |
|                                                                                    | Please select "Print"                                               | ò              |                                                         |        |  |  |
|                                                                                    | 3.1.                                                                | .3             | Please select "Printer"                                 | ,      |  |  |
|                                                                                    | 3.1.                                                                | .4             | Please select HIA Printer                               | ,      |  |  |
|                                                                                    | 3.1.                                                                | .5             | Please click "Print", then you can get print out17      | ,      |  |  |
| 4                                                                                  | Tro                                                                 | uble s         | shooting18                                              |        |  |  |
|                                                                                    | 4.1 How to initialize Ethernet settings to factory default settings |                |                                                         |        |  |  |

## 1 Introduction

AirPrint is a feature in Apple Inc.'s macOS and iOS operating systems such as iPhone, iPad and iPod touch for printing via a WLAN (Wireless LAN).

With AirPrint, it is easy to print photos and documents from your Mac, iPhone, iPad, or iPod touch without having to install additional software.

Also, you can control cash drawer or buzzer to be connected to the Star Micronics AirPrint printer via the DK-port.

Star Micronics AirPrint printer is designed for retail and hospitality environment.

## 1.1 Support model

#### TSP654IIHIA

"Please be aware that the print length is fixed with Airprint."

iOS : fixed to 140mm

macOS: default is fixed to 140mm (macOS can change fixed length by "Manage Custom Sizes")

#### TSP847IIHIA

"Please be aware that the print length is fixed with Airprint."

iOS: fixed to 158mm

macOS: default is fixed to 158mm (macOS can change fixed length by "Manage Custom Sizes")

## 1.2 Support OS

iOS

Devices using the latest version of iOS as following:

- iPhone
- iPad
- iPod touch

#### macOS

macOS 10.14 / 10.13 / 10.12, Mac OS X 10.11 / 10.10 are supported by Mac OS X CUPS Driver. Please download Mac OS X CUPS Driver from below URL.

http://www.starmicronics.com/support/default.aspx?printerCode=CUPS for Mac

#### 1.3 Trademarks

Apple, the Apple logo, iPad, iPhone, iPod, iPod touch, iTunes, Retina, Mac, Mac OS and OS X are trademarks of Apple Inc., registered in the U.S. and other countries.

#### 2.1 AirPrint Overview

HIA model supports 2 kinds of Ethernet connection.

One is Wired LAN and another is Wireless LAN (WLAN).

If you select Wired connection, please go to 2.2 How to setup Wired LAN.

If you select Wireless connection, please go to 2.3 How to setup WLAN.

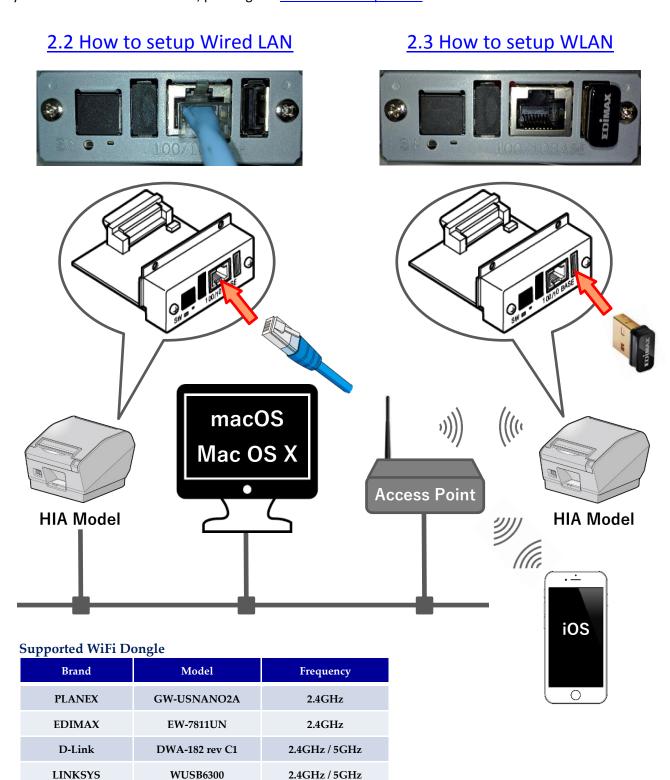

## 2.2 How to setup Wired LAN

#### 2.2.1 Connect Ethernet cable to Access Point or Switching Hub.

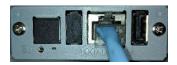

#### 2.2.2 Self-Print

Turn ON the printer with FEED button pushing. You can find the IP Address (DHCP) on the bottom of 2nd page.

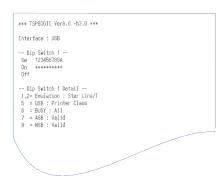

#### Star IFBD-HI01A/02A

#### Firmware level

V1.4.0 Main: Boot: V1.1.0 Application: V1.4.0\_AirPrint

#### Ethernet Configuration

DHCP/BOOTP IP Assignment: RARP: Enabled Disconnect Message: Auto MAC Address: 00:11:62:0D:60:DF

#### Wireless LAN Configuration

WLAN Adapter:

#### SSL/TLS Security

Disabled https: https web server port: 443 Self-Signed Certificate Type: Self-Signed Cert: CA-Signed Cert: Exist Not exist

#### TCP/IP Settings and Services

TCP Keep-Alive: Port 9100 printing: Port 9100 timeout: Disabled Single Session O seconds

#### AirPrint

AirPrint Service: Enabled

Configuration Loading: Enabled

#### Star WebPRNT

WebPRNT Service: Enabled

#### Star CloudPRNT

CloudPRNT Service: Disabled

#### Star Cloud Services

Enabled Receipt Upload: Device ID:

Interface Card DIP Switch
SW 1: ON (DHCP Timeout Disabled)
SW 2: ON (TFTP Recovery Enabled)

### Security Notice

\* Default password should be changed.

#### \*\*\*\*\*\*\*\*\*

Ethernet Network: IP Address: Subnet Mask: 192.168.1.207 (DHCP) 255.255.255.0 192,168.1.1

## 2.2.3 Execute Browser, then Login

Execute Browser, then put IP Address which you got from Self-Print. And, click "Login".

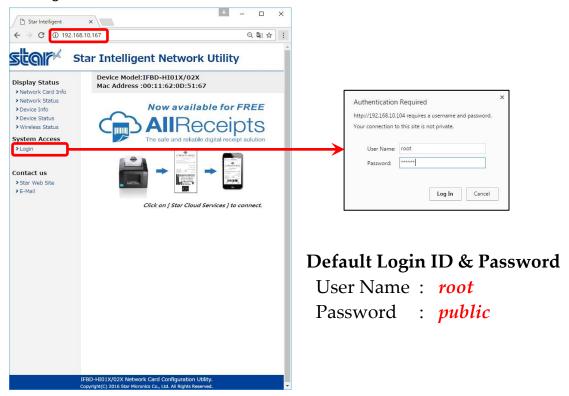

## 2.2.4 IP Config Settings

If you need to change IP Address Static, please change them, then save the settings.

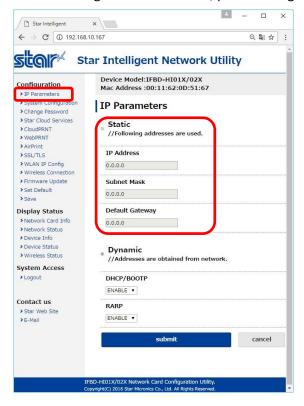

#### **IP Parameters**

The following table shows the Static (fixed address) and Dynamic (dynamic address acquisition) items of the IP address that can be stored in the non-volatile memory.

| Category | Setting Items   | Input Range                | Initial Value<br>(Factory Default) |
|----------|-----------------|----------------------------|------------------------------------|
|          | IP Address      | 0.0.0.0 to 255.255.255.254 | 0.0.0.0                            |
| Static   | Subnet Mask     | 0.0.0.0 to 255.255.255.255 | 0.0.0.0                            |
|          | Default Gateway | 0.0.0.0 to 255.255.255.255 | 0.0.0.0                            |
| Dynamia  | DHCP/BOOTP      | ENABLE / DISABLE           | ENABLE                             |
| Dynamic  | RARP            | ENABLE / DISABLE           | ENABLE                             |

Note: If setting Static to anything other than 0.0.0.0, set all Dynamic to DISABLE. If setting Dynamic to ENABLE, set all Static to 0.0.0.0.

After change the settings, please click "submit" and save the settings.

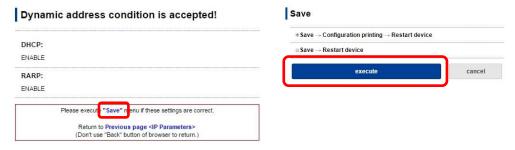

## 2.2.5 AirPrint Settings

This is settings for AirPrint.

If you need to change below settings, please change them, then save the settings.

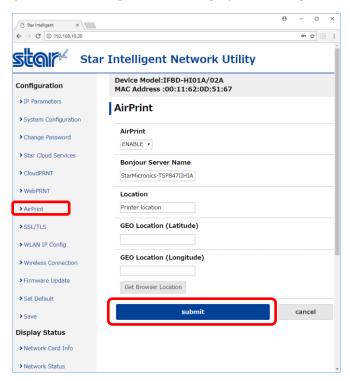

[ Example of setting list ]

| Item                     | Value                     | Notes              |
|--------------------------|---------------------------|--------------------|
| AirPrint                 | ENABLE (*1) or DISABLE    |                    |
| Bonjour Server Name      | StarMicronics-TSP847IIHIA | max 63 characters  |
| Location                 | Printer location          | max 127 characters |
| GEO Location (Latitude)  |                           | (*2)               |
| GEO Location (Longitude) |                           | (*2)               |

- (\*1) Default value
- (\*2) If "Get Browser Location" button cannot work, please see following examples or set "SSL" setting and open by "https".

#### [ Example of location ]

| Location   | Star Micronics<br>Japan | Star Micronics<br>US | Star Micronics<br>UK | Star Micronics<br>Thailand |
|------------|-------------------------|----------------------|----------------------|----------------------------|
| Latitude:  | 35.0144857              | 40.4846472           | 51.6199034           | 13.7269006                 |
| Longitude: | 138.451635              | -74.5119392          | -0.7113674           | 100.5311396                |

## 2.2.6 Peripheral (DK Port) Settings

This is setting for Cash Drawer and Buzzer control for AirPrint, it can be changed at "System Configuration" on the menu list.

Refer to the below settings, then submit and save the settings.

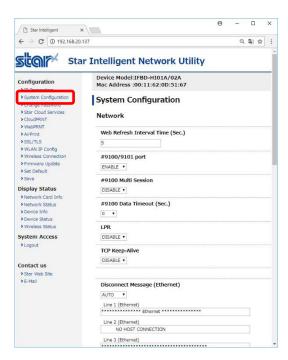

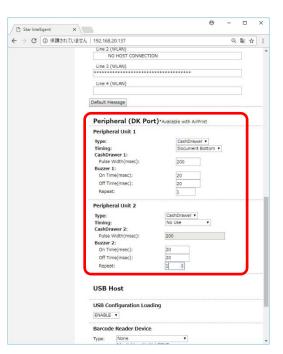

|            |                     | Value                                                            | Default Value   |
|------------|---------------------|------------------------------------------------------------------|-----------------|
|            | Type:               | Cash Drawer / Buzzer                                             | CashDrawer      |
| Po         | Timing:             | No Use / Document Top / Page Top / Page Bottom / Document Bottom | Document Bottom |
| Peripheral | Cash Drawer 1       |                                                                  |                 |
| hei        | Pulse Width(msec.): | 20 to 5100 msec.                                                 | 200msec.        |
|            | Buzzer 1            |                                                                  |                 |
| Unit       | On Time(msec.):     | 10 to 1270 msec.                                                 | 20msec.         |
| 1          | Off Time(msec.):    | 10 to 1270 msec.                                                 | 20msec.         |
|            | Repeat:             | 1 to 20 times                                                    | 1 time          |
|            | Type:               | Cash Drawer / Buzzer                                             | CashDrawer      |
| Pe         | Timing:             | No Use / Document Top / Page Top / Page Bottom / Document Bottom | No Use          |
| rip        | Cash Drawer 2       |                                                                  |                 |
| Peripheral | Pulse Width(msec.): | 200 msec. (Fix)                                                  | 200msec.        |
|            | Buzzer 2            |                                                                  |                 |
| Unit       | On Time(msec.):     | 10 to 1270 msec.                                                 | 20msec.         |
| t 2        | Off Time(msec.):    | 10 to 1270 msec.                                                 | 20msec.         |
|            | Repeat:             | 1 to 20 times                                                    | 1 time          |

## 2.3 How to setup WLAN

## 2.3.1 Put WiFi Dongle onto USB Type A connector and Ethernet cable to Access Point.

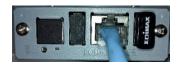

Supported WiFi Dongle

| Brand   | Model          | Frequency     |
|---------|----------------|---------------|
| PLANEX  | GW-USNANO2A    | 2.4GHz        |
| EDIMAX  | EW-7811UN      | 2.4GHz        |
| D-Link  | DWA-182 rev C1 | 2.4GHz/5GHz   |
| LINKSYS | WUSB6300       | 2.4GHz / 5GHz |

## 2.3.2 Self-Print

Turn ON the printer with FEED button pushing. You can find the IP Address (DHCP) on the bottom of 2nd page.

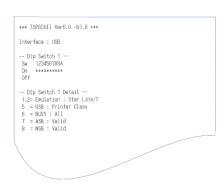

## Star IFBD-HI01A/02A

| 0 (01 21 00 1120 117)                                                                                                    |
|----------------------------------------------------------------------------------------------------|
|                                                                                                    |
| Firmware level Main: V1.4.0 Boot: V1.1.0 Application: V1.4.0_AirPrint                                                           |
| Ethernet Configuration IP Assignment: DHCP/BOOTP RAMP: Enabled Disconnect Message: Auto MAC Address: 00:11:62:00:60:DF          |
| Wireless LAN Configuration<br>WLAN Adapter: None                                                                                |
| SSL/TLS Security https: https: https web server port: Certificate Type: Self-Signed Self-Signed Cert: CA-Signed Cert: Not exist |
| TCP/IP Settings and Services TCP Keep-Alive: Disabled Port 9100 printing: Single Session Port 9100 timeout: O seconds           |
| AirPrint AirPrint Service: Enabled                                                                                              |
| USB Host<br>Configuration Loading: Enabled                                                                                      |
| Star WebPRNT WebPRNT Service: Enabled                                                                                           |
| Star CloudPRNT<br>CloudPRNT Service: Disabled                                                                                   |
| Star Cloud Services<br>Receipt Upload: Enabled<br>Retailer:<br>Device ID:                                                       |
| Interface Card DIP Switch SW 1: ON (DHCP Timeout Disabled) SW 2: ON (TFTP Recovery Enabled)                                     |
| Security Notice                                                                                                    |
| * Default password should be changed.                                                                                           |
| **************************                                                                                                    |
| Ethernet Network: 1P Address: 192.168.1.207 (DHCP) Subnet Mask: 255.255.255.0 Gateway: 192.168.1.1                              |

## 2.3.3 Execute Browser, then Login

Execute Browser, then put IP Address which you got from Self-Print.

And, click "Login".

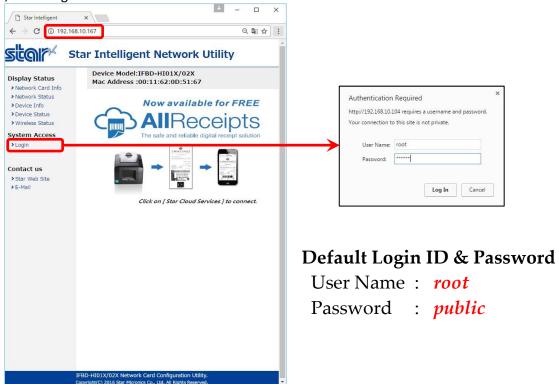

## 2.3.4 Wireless Connection Settings

There are two kinds of settings to connect to Access Point, one is Site Survey and another is Manual Connect.

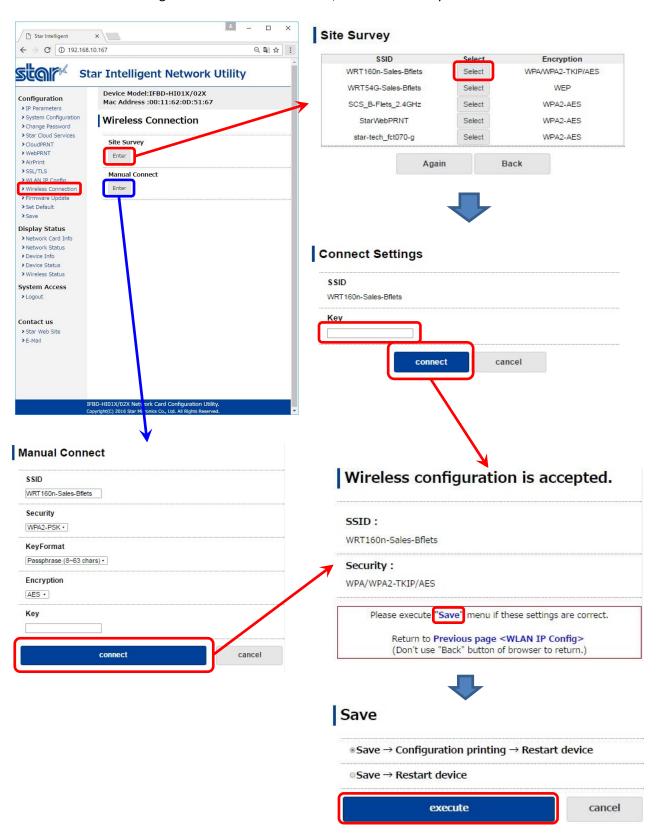

## 2.3.5 WLAN IP Config

If you need to change IP Address Static, please change them, then save the settings.

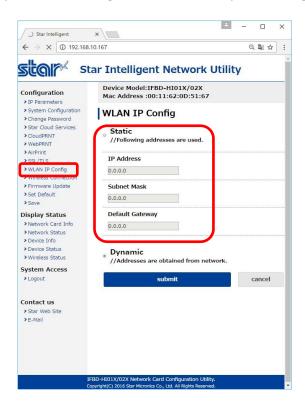

#### **IP Parameters**

The following table shows the Static (fixed address) and Dynamic (dynamic address acquisition) items of the IP address that can be stored in the non-volatile memory.

| Category | Setting Items   | Input Range                | Initial Value     |
|----------|-----------------|----------------------------|-------------------|
| Category | Setting Items   | Input Kange                | (Factory Default) |
|          | IP Address      | 0.0.0.0 to 255.255.255.254 | 0.0.0.0           |
| Static   | Subnet Mask     | 0.0.0.0 to 255.255.255.255 | 0.0.0.0           |
|          | Default Gateway | 0.0.0.0 to 255.255.255.255 | 0.0.0.0           |
| Dynamia  | DHCP/BOOTP      | ENABLE / DISABLE           | ENABLE            |
| Dynamic  | RARP            | ENABLE / DISABLE           | ENABLE            |

Note: If setting Static to anything other than 0.0.0.0, set all Dynamic to DISABLE. If setting Dynamic to ENABLE, set all Static to 0.0.0.0.

After change the settings, please click "submit" and save the settings.

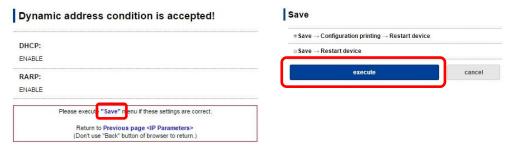

## 2.3.6 AirPrint Settings

This is settings for AirPrint.

If you need to change below settings, please change them, then save the settings.

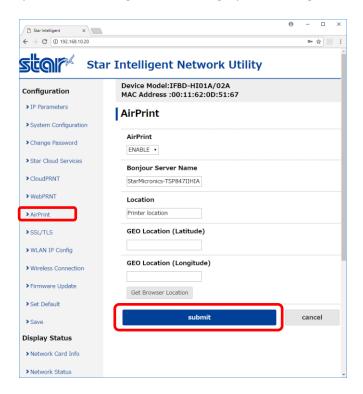

## [ Example of setting list ]

| Item                     | Value                     | Notes              |
|--------------------------|---------------------------|--------------------|
| AirPrint                 | ENABLE (*1) or DISABLE    |                    |
| Bonjour Server Name      | StarMicronics-TSP847IIHIA | max 63 characters  |
| Location                 | Printer location          | max 127 characters |
| GEO Location (Latitude)  |                           | (*2)               |
| GEO Location (Longitude) |                           | (*2)               |

- (\*1) Default value
- (\*2) If "Get Browser Location" button cannot work, please see following examples or set "SSL" setting and open by "https".

## [ Example of location ]

| Location   | SMJ<br>(Japan) | SMA<br>(US) | SME<br>(UK) | SMSA<br>(Thailand) |
|------------|----------------|-------------|-------------|--------------------|
| Latitude:  | 35.0144857     | 40.4846472  | 51.6199034  | 13.7269006         |
| Longitude: | 138.451635     | -74.5119392 | -0.7113674  | 100.5311396        |

## 2.3.7 Peripheral (DK Port) Settings

This is setting for Cash Drawer and Buzzer control for AirPrint, it can be changed at "System Configuration" on the menu list.

Refer to the below settings, then submit and save the settings.

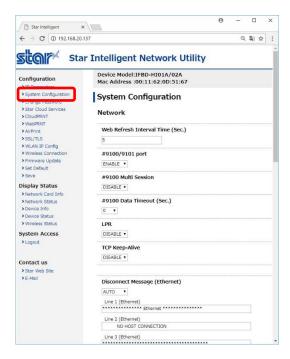

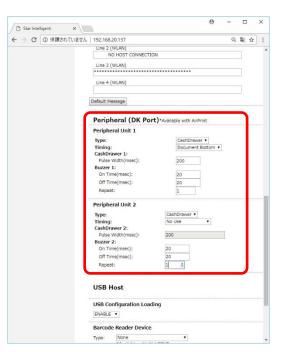

|            |                     | Value                                                            | Default Value   |
|------------|---------------------|------------------------------------------------------------------|-----------------|
|            | Type:               | Cash Drawer / Buzzer                                             | CashDrawer      |
| Po         | Timing:             | No Use / Document Top / Page Top / Page Bottom / Document Bottom | Document Bottom |
| Peripheral | Cash Drawer 1       |                                                                  |                 |
| hei        | Pulse Width(msec.): | 20 to 5100 msec.                                                 | 200msec.        |
|            | Buzzer 1            |                                                                  |                 |
| Unit       | On Time(msec.):     | 10 to 1270 msec.                                                 | 20msec.         |
| 1          | Off Time(msec.):    | 10 to 1270 msec.                                                 | 20msec.         |
|            | Repeat:             | 1 to 20 times                                                    | 1 time          |
|            | Type:               | Cash Drawer / Buzzer                                             | CashDrawer      |
| Pe         | Timing:             | No Use / Document Top / Page Top / Page Bottom / Document Bottom | No Use          |
| rip        | Cash Drawer 2       |                                                                  |                 |
| Peripheral | Pulse Width(msec.): | 200 msec. (Fix)                                                  | 200msec.        |
|            | Buzzer 2            |                                                                  |                 |
| Unit       | On Time(msec.):     | 10 to 1270 msec.                                                 | 20msec.         |
| t 2        | Off Time(msec.):    | 10 to 1270 msec.                                                 | 20msec.         |
|            | Repeat:             | 1 to 20 times                                                    | 1 time          |

## 3 Printing

- 3.1 How to Print
  \*In case of printing photos
- 3.1.1 Please select "Photos", then select picture(s)

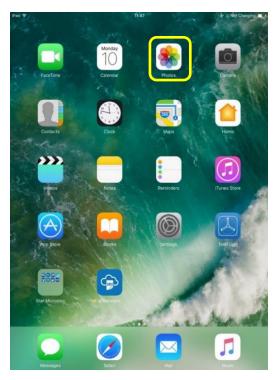

## 3.1.2 Please select "Print".

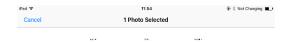

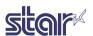

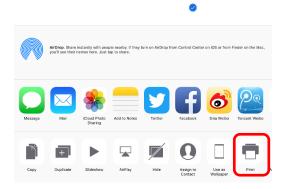

## 3.1.3 Please select "Printer".

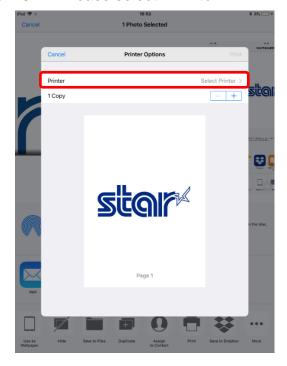

## 3.1.4 Please select "HIA Printer".

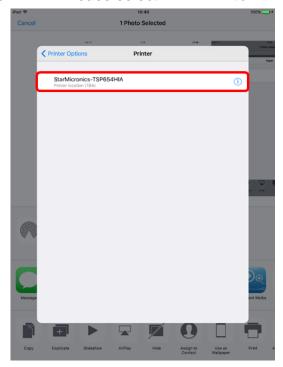

3.1.5 Please click "**Print**", then you can get print out.

## 4 Trouble shooting

## 4.1 How to initialize Ethernet settings to factory default settings.

If you need the Ethernet settings to factory settings, please do the following operation.

While the TCP/IP is operating, if the *push switch* is continued to be held down, the LED display pattern will

change according to the times shown below.

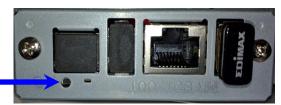

| Dhana | Diago CM/ Danging Time           | LED Pattern |          | Constal Made                     |
|-------|----------------------------------|-------------|----------|----------------------------------|
| Phase | Phase SW Pressing Time           | Color       | Pattern  | Special Mode                     |
| 1     | 1 second to less than 5 seconds  | Yellow      | Blinking | Reserved (Undefined)             |
| 2     | 5 second to less than 9 seconds  | Red         | Blinking | NIC setting initialize mode (*2) |
| 3     | 9 second to less than 13 seconds | Green       | Blinking | Reserved (Undefined)             |
|       | over 13 seconds (*1)             |             |          |                                  |

<sup>\*1</sup> When Phase 3 is exceeded, press the switch for 1 second to return to Phase 1.

- A) After entering this mode, press the push switch once and release it. The LED display will be "Extinguished" and the initializing of the NIC settings in the non-volatile memory will begin.
- B) If the initialization is successful, the printer will automatically be reset.
  - Do not turn off the power or apply a reset until this reset has been applied.
  - Also, if the NIC setting initialization fails, the LED display will be "Red Lit" and all operations will stop.

If so, turn the power off.

Note: When turning the power on, a different mode (automatic firmware update function using TFTP client) will startup that is different to the above functions, for the operations when turning the power on with the push switch pressed.

<sup>\*2</sup> Execution procedures for the NIC setting initialize mode

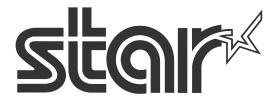

Star Micronics is a global leader in the manufacturing of small printers. We apply over 50 years of knowhow and innovation to provide elite printing solutions that are rich in stellar reliability and industry-respected features. Offering a diverse line of Thermal, Hybrid, Mobile, Kiosk and Impact Dot Matrix printers, we are obsessed with exceeding the demands of our valued customers every day.

We have a long history of implementations into Retail, Point of Sale, Hospitality, Restaurants and Kitchens, Kiosks and Digital Signage, Gaming and Lottery, ATMs, Ticketing, Labeling, Salons and Spas, Banking and Credit Unions, Medical, Law Enforcement, Payment Processing, and more!

High Quality POS Receipts, Interactive Coupons with Triggers, Logo Printing for Branding, Advanced Drivers for Windows, Mac and Linux, Complete SDK Packages, Android, iOS, Blackberry Printing Support, OPOS, JavaPOS, POS for .NET, Eco-Friendly Paper and Power Savings with Reporting Utility, ENERGY STAR, MSR Reading, *future*PRNT, StarPRNT... How can Star help you fulfill the needs of your application?

Don't just settle on hardware that won't work as hard as you do.

Demand everything from your printer. Demand a Star!

#### **Star Micronics Worldwide**

Star Micronics Co., Ltd. 20-10 Nakayoshida, Suruga-ku, Shizuoka 424-8654 Japan +81-54-263-7111

http://www.star-m.jp/eng/index.htm

#### Star Micronics America, Inc.

65 Clyde Road. Suite G Somerset, NJ 08873 USA +1-848-216-3300

http://www.starmicronics.com

#### **Star Micronics EMEA**

Star House

Peregrine Business Park, Gomm Road

High Wycombe, Buckinghamshire HP13 7DL UK

+44-(0)-1494-471111

http://www.star-emea.com

#### Star Micronics Southeast Asia Co., Ltd.

Room 2902C. 29th Fl. United Center Bldg. 323 Silom Road, Silom Bangrak, Bangkok 10500 Thailand

+66-2-631-1161 x 2

http://www.starmicronics.co.th/